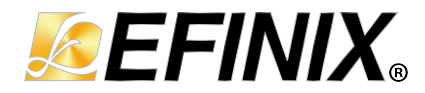

# **Trion DDR Calibration and Debug IP User Guide**

**UG-TRIONDDR-CALDBG-v1.1 March 2024 [www.efinixinc.com](http://www.efinixinc.com)**

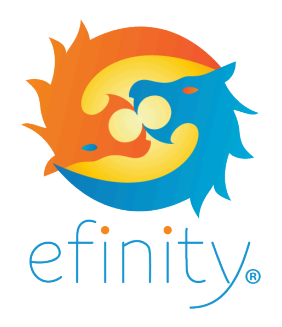

Copyright © 2024. All rights reserved. Efinix, the Efinix logo, the Titanium logo, Quantum, Trion, and Efinity are trademarks of Efinix, Inc. All other trademarks and service marks are the property of their respective owners. All specifications subject to change without notice.

# **Contents**

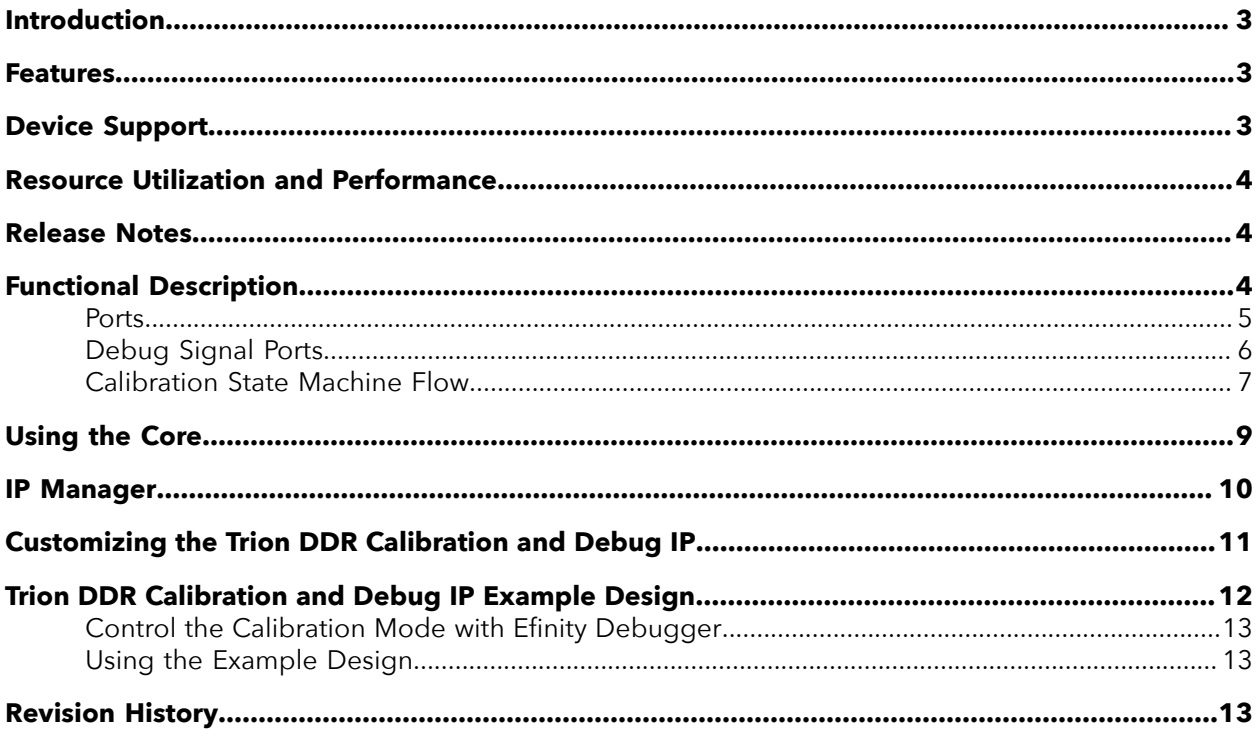

### <span id="page-2-0"></span>Introduction

The Trion DDR Calibration and Debug IP core helps you calibrate and reset the Trion DDR controller using CA training, write leveling, read leveling, gate training, and reset sequencing (memory initialization).

Use the IP Manager to select IP, customize it, and generate files. The Trion DDR Calibration and Debug IP core has an interactive wizard to help you set parameters. The wizard also has options to create example design targeting an Efinix® development board.

### <span id="page-2-1"></span>Features

- Automatically performs leveling calibration for the DDR DRAM interface and external memory module
- Supports CA training, write leveling, read leveling, reset (memory initialization), and gate training calibration
- x16 and x32 DQ widths
- Verilog RTL
- Includes an example design targeting the Trion® T120F324 FPGA and T120F576 Development Board.

# <span id="page-2-2"></span>Device Support

*Table 1: Trion DDR Calibration and Debug IP Core Device Support*

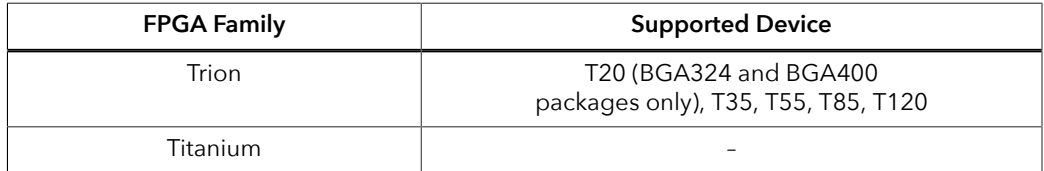

# <span id="page-3-0"></span>Resource Utilization and Performance

Ť

**Note:** The resources and performance values provided are based on some of the supported FPGAs. These values are just guidance and can change depending on the device resource utilization, design congestion, and user design.

#### *Table 2: Resource Utilization and Performance*

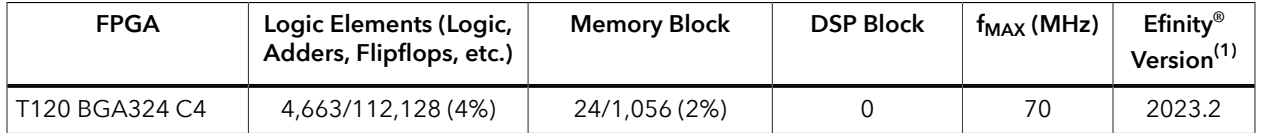

### <span id="page-3-1"></span>Release Notes

You can refer to the IP Core Release Notes for more information about the IP core changes. The IP Core Release Notes is available in the **[Efinity Downloads](https://www.efinixinc.com/support/efinity.php)** page under each Efinity software release version.

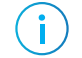

**Note:** You must be logged in to the Support Portal to view the IP Core Release Notes.

# <span id="page-3-2"></span>Functional Description

The core consists of a calibration control core, a memory initiation profiles and a calibration result register.

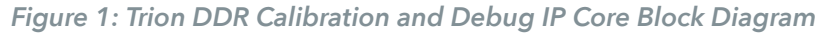

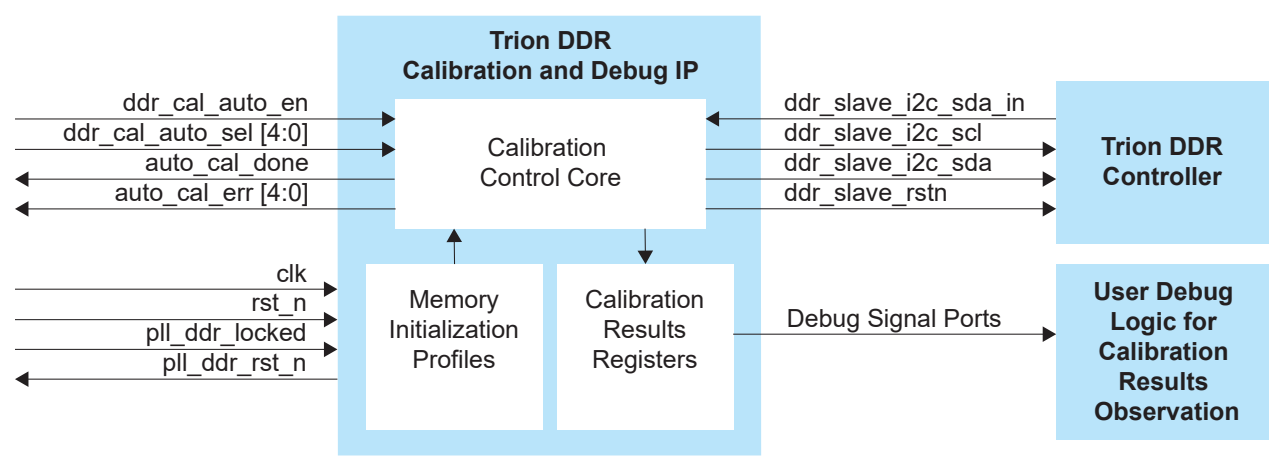

<span id="page-3-3"></span><sup>(1)</sup> Using Verilog HDL.

### <span id="page-4-0"></span>Ports

<span id="page-4-2"></span>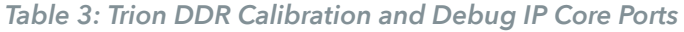

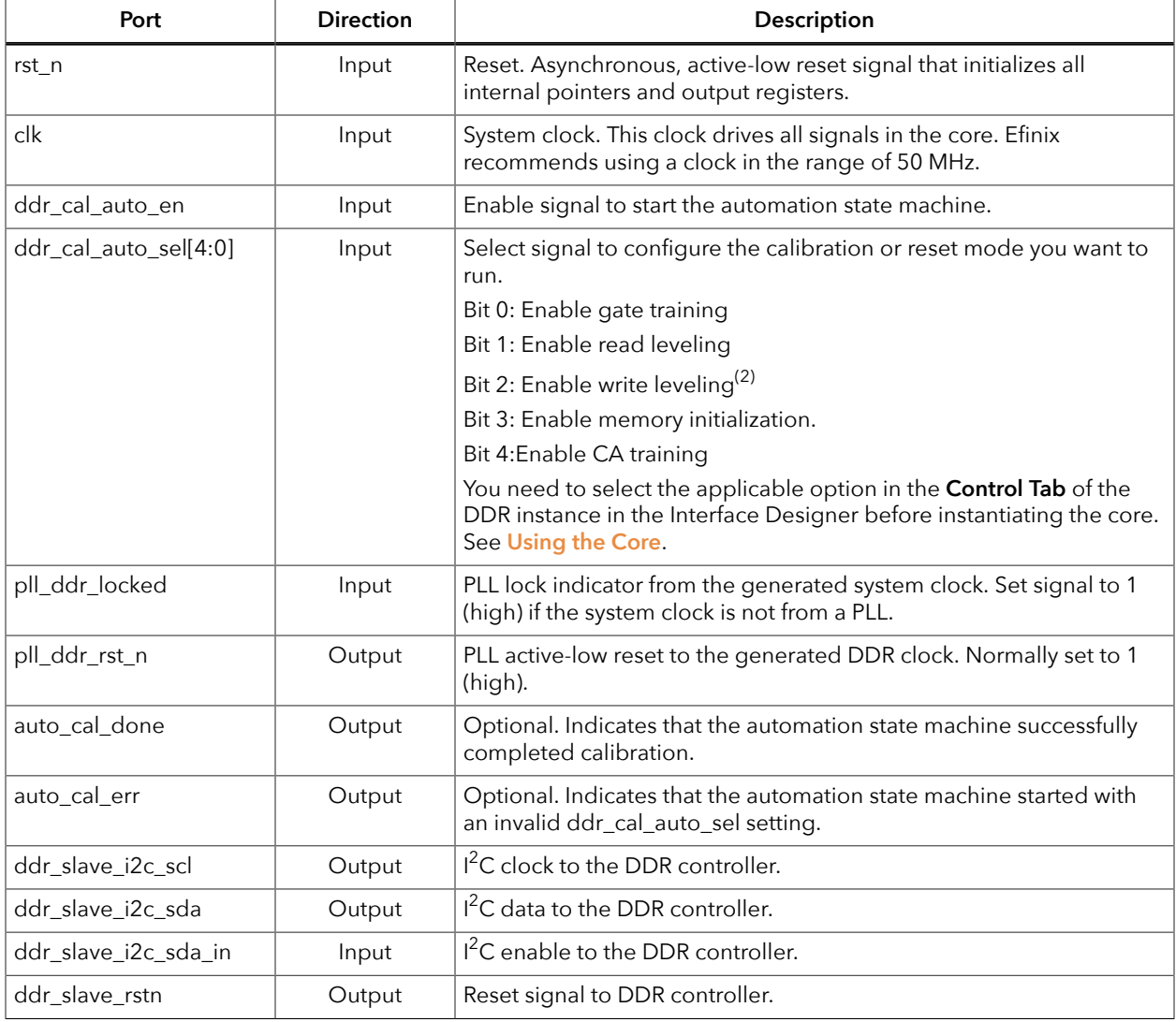

<span id="page-4-1"></span><sup>&</sup>lt;sup>(2)</sup> Disable the write leveling (Bit  $2 = 0$ ) if you do not use fly-by topology in your board design.

### <span id="page-5-0"></span>Debug Signal Ports

| Port                | <b>Direction</b> | Description                                                                                                    |
|---------------------|------------------|----------------------------------------------------------------------------------------------------|
| calvl_range[31:0]   | Output           | CA leveling calibration result in delay (ps).<br>MSB starts the scanning of the Windows.<br>LSB ends the scanning of the Windows.<br>Each bit shows the result of the time slot.<br>$1 = Pass$ ; $0 = Fail$ .                      |
| calvl_window[31:0]  | Output           | CA leveling calibration valid windows.                                                                                                    |
| gatlvl_pass[3:0]    | Output           | Gate training calibration pass.<br>Bit $[0] = 1$ , Byte 0 passed.<br>Bit $[1] = 1$ , Byte 1 passed.<br>Bit $[2] = 1$ , Byte 2 passed.<br>Bit $[3] = 1$ , Byte 3 passed.                                                            |
| gatlvl_delayN[31:0] | Output           | Gate training calibration result in delay (ps). N for byte index.                                                                                                    |
| wrlvl_pass[3:0]     | Output           | Write leveling calibration pass.<br>Bit $[0] = 1$ , Byte 0 passed.<br>Bit $[1] = 1$ , Byte 1 passed.<br>Bit $[2] = 1$ , Byte 2 passed.<br>Bit $[3] = 1$ , Byte 3 passed.                                                           |
| wrlvl_delayN[31:0]  | Output           | Write leveling calibration result in delay (ps). N for byte index.<br>MSB starts the scanning of the Windows.<br>LSB ends the scanning of the Windows.<br>Each bit shows the result of the time slot.<br>$1 = Pass$ ; $0 = Fair$ . |
| rdlvl_rangeN[31:0]  | Output           | Read leveling calibration result in delay (ps). N for byte index.                                                                                                    |
| rdlvl_windowN[31:0] | Output           | Read leveling calibration valid windows. N for byte index.                                                                                                    |
| gatlvl_valueN[31:0] | Output           | Gate training calibration result.<br>gatlvl_valueN [15:0] fine delay,<br>gatlvl_valueN [31:16] coarse delay,<br>N for byte index.                                                                                                  |

*Table 4: Trion DDR Calibration and Debug IP Core Debug Signal Ports*

### <span id="page-6-0"></span>Calibration State Machine Flow

The core logic runs the initiation and calibration flow based on the memory initiation profiles. These profiles correspond to the parameter settings from the Interface Designer.

When you assert ddr\_cal\_auto\_en, the calibration state machine starts. Each calibration mode could be enabled by the ddr cal auto sel signal. The core prioritizes memory initialization reset, followed by CA training, write leveling, gate leveling, and finally read leveling. For example, if ddr\_cal\_auto\_sel is set to 5'b00101, the calibration state machine performs write leveling calibration and then gate leveling calibration. Refer to **[Table](#page-4-2) [3: Trion DDR Calibration and Debug IP Core Ports](#page-4-2)** on page 5.

*Figure 2: Trion DDR Calibration and Debug IP Operation*

<span id="page-6-1"></span>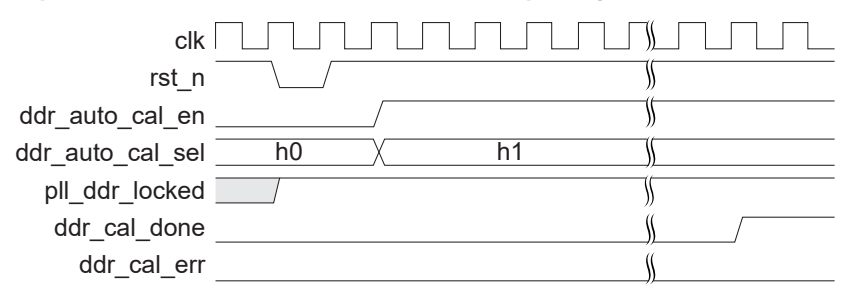

During the calibration process, the core configures the Trion DDR controller through the I <sup>2</sup>C signals, e.g., ddr\_slave\*, etc.

Upon completion of the calibration process, the ddr\_auto\_cal\_done signal is asserted, while the ddr\_cal\_auto\_err and the debug signals ports are updated.

You may want to implement a user debug logic in your design to probe for the debug signal using the Efinity software debugger. For further details regarding its operation and waveform, refer to **[Figure 2: Trion DDR Calibration and Debug IP Operation](#page-6-1)** on page 7 and the **[Figure 3: Simplified Calibration State Machine Flow](#page-7-0)** on page 8 respectively.

no

no

<span id="page-7-0"></span>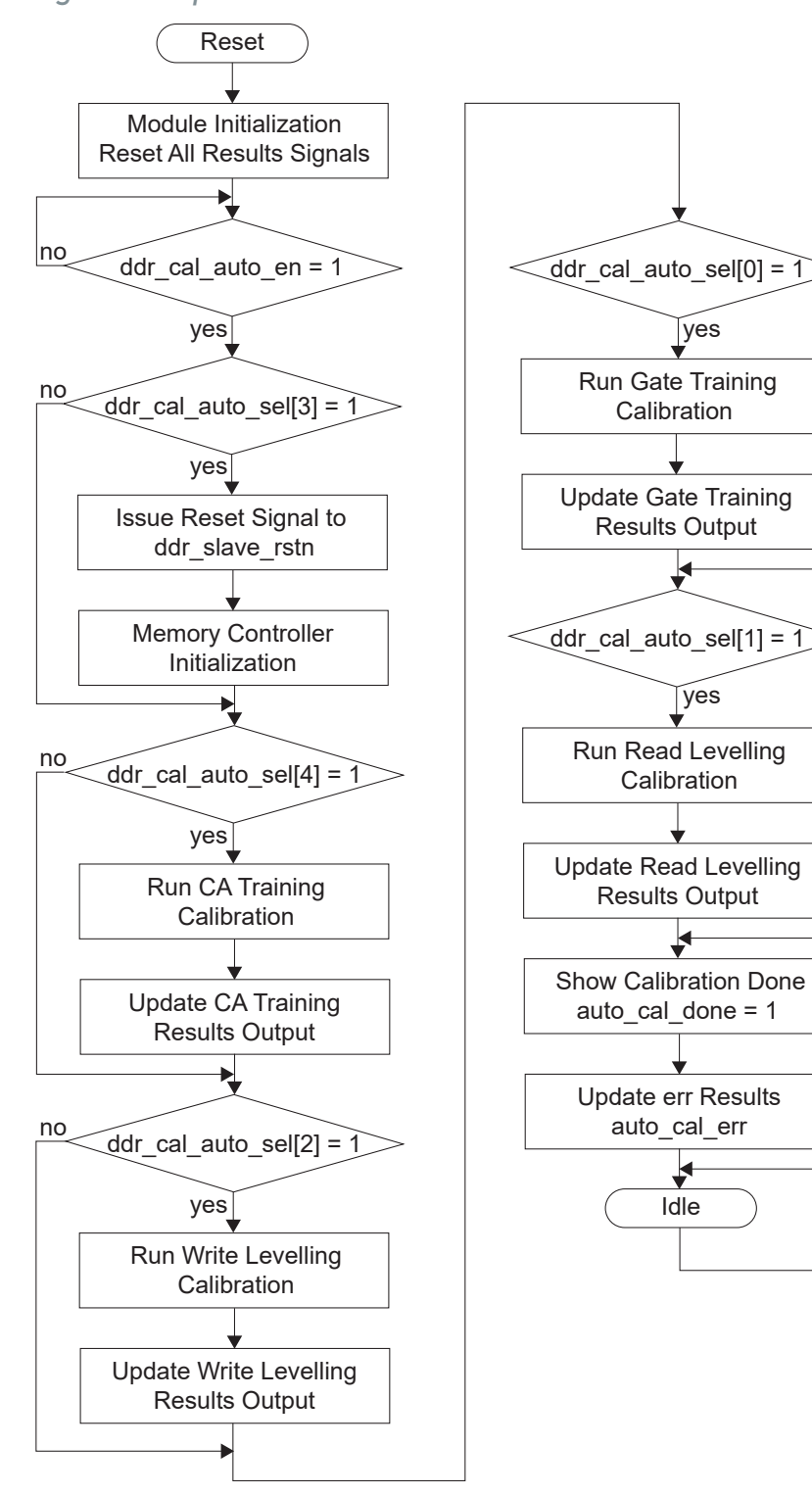

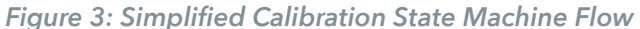

# <span id="page-8-0"></span>Using the Core

Before generating the Trion DDR Calibration and Debug IP core in the Efinity IP Manager, you must create a DDR block in the Interface Designer and set the settings in the **Block Editor**. After creating the DDR block, click the **Generate Efinity Constraints Files** button. Then, instantiate the core with the ddr cal auto sel[4:0] input driven accordingly.

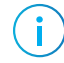

**Note:** Only one DDR block can be added in the Interface Designer for each Trion FPGA.

#### Examples:

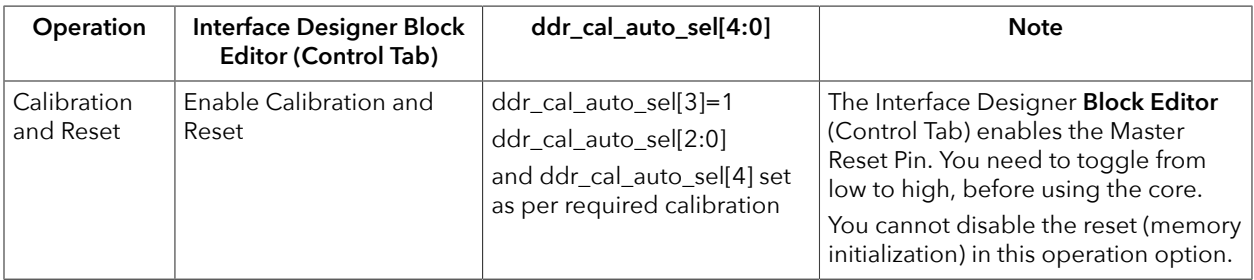

**Important:** For the Trion DDR Calibration and Debug IP core to properly propagate settings from the Interface Designer, the project directory name must match the project file names (<project>.xml and **<project>.peri.xml**).

> You need to regenerate the Trion DDR Calibration and Debug IP core each time you change the settings in the Interface Designer and click the **Generate Efinity Constraints Files** button.

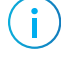

**Note:** You should only trigger reset and recalibration after any ongoing calibration is completed (auto\_cal\_done signal is asserted).

#### **Important:**

- You need to choose **Enable Reset and Calibration** in the **Control Tab** to use the Trion DDR Calibration and Debug IP core.
- After generating the IP, go to **File** > **Edit Project** > **Synthesis** > **Verilog define Macro** to add the DEBUG MODE and EXTRA\_DEBUG SIGNAL. Set both the values to 1.

### <span id="page-9-0"></span>IP Manager

The Efinity® IP Manager is an interactive wizard that helps you customize and generate Efinix® IP cores. The IP Manager performs validation checks on the parameters you set to ensure that your selections are valid. When you generate the IP core, you can optionally generate an example design targeting an Efinix development board. This wizard is helpful in situations in which you use several IP cores, multiple instances of an IP core with different parameters, or the same IP core for different projects.

**Note:** Not all Efinix IP cores include an example design or a testbench.

#### Generating the Trion DDR Calibration and Debug IP Core with the IP Manager

The following steps explain how to customize an IP core with the IP Configuration wizard.

- **1.** Open the IP Catalog.
- **2.** Choose **Memory Controllers** > **Trion DDR Calibration and Debug IP** core and click **Next**. The **IP Configuration** wizard opens.
- **3.** Enter the module name in the **Module Name** box.

**Note:** You cannot generate the core without a module name.

- **4.** Customize the IP core using the options shown in the wizard. For detailed information on the options, refer to the **[Customizing the Trion DDR Calibration and Debug IP](#page-10-0)** on page 11.
- **5.** (Optional) In the **Deliverables** tab, specify whether to generate an IP core example design targeting an Efinix® development board. These options are turned on by default.
- **6.** (Optional) In the **Summary** tab, review your selections.
- **7.** Click **Generate** to generate the IP core and other selected deliverables.
- **8.** In the **Review configuration generation** dialog box, click **Generate**. The Console in the **Summary** tab shows the generation status.

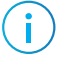

**Note:** You can disable the **Review configuration generation** dialog box by turning off the **Show Confirmation Box** option in the wizard.

**9.** When generation finishes, the wizard displays the **Generation Success** dialog box. Click **OK** to close the wizard.

The wizard adds the IP to your project and displays it under **IP** in the Project pane.

#### Generated Files

The IP Manager generates these files and directories:

- **<module name>\_define.vh**—Contains the customized parameters.
- **<module name>\_tmpl.v**—Verilog HDL instantiation template.
- **<module name>\_tmpl.vhd**—VHDL instantiation template.
- **<module name>.v**—IP source code.
- settings.json-Configuration file.
- <**kit name>**—Has generated RTL, example design, and Efinity® project targeting a specific development board.

# <span id="page-10-0"></span>Customizing the Trion DDR Calibration and Debug IP

#### The core has parameters so you can customize its function. You set the parameters in the General tab of the core's IP Configuration window.

#### *Table 5: Trion DDR Calibration and Debug IP Core Parameters*

Parameters must be the same as the settings you set for the DDR block in Interface Designer. See **[Using](#page-8-0) the Core** on page 9.

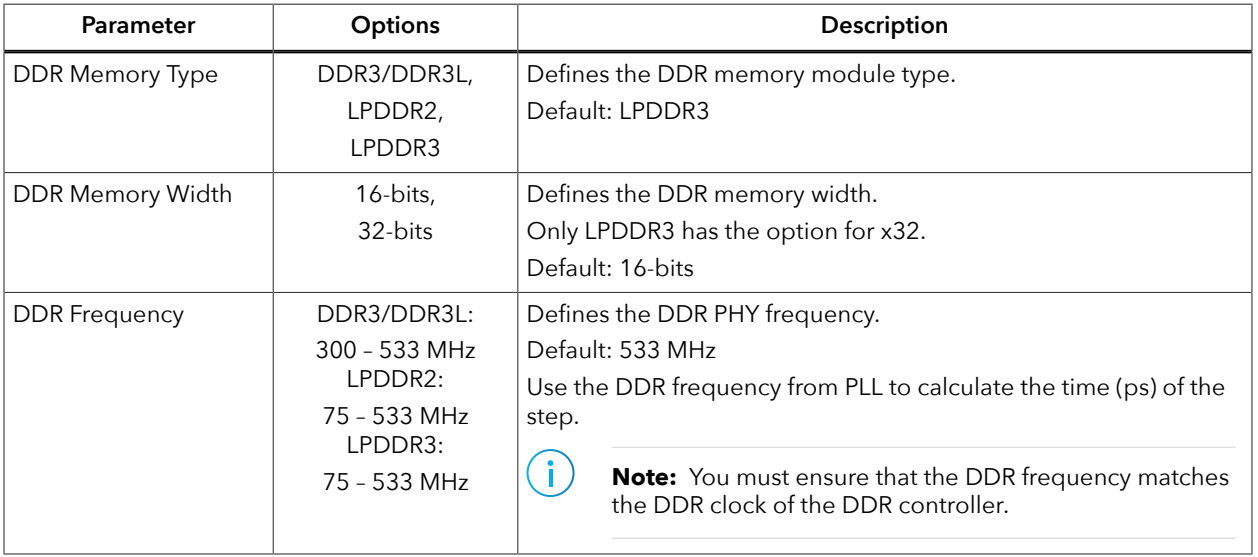

# <span id="page-11-0"></span>Trion DDR Calibration and Debug IP Example Design

You can choose to generate the example design when generating the core in the IP Manager Configuration window. Compile the example design project and download the **.hex** or **.bit** file to your board through the Efinity Debugger.

**Important:** Efinix tested the example design generated with the default parameter options only.

The example design targets the Trion® T120F324 FPGA (you may also use Trion® T120 BGA576 Development Board). It implements a memory checker that writes data into the DDR DRAM module on the board and then performs a read operation. The design compares the returned data to the sent data and displays the results, memtest\_pass signal through the Efinity Debugger. You can turn calibration on or off to see how the DDR DRAM module works with and without calibration. The design has one clock feeding the PLL, 50 MHz (my\_ddr\_pll\_refclk).

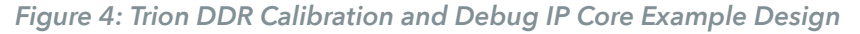

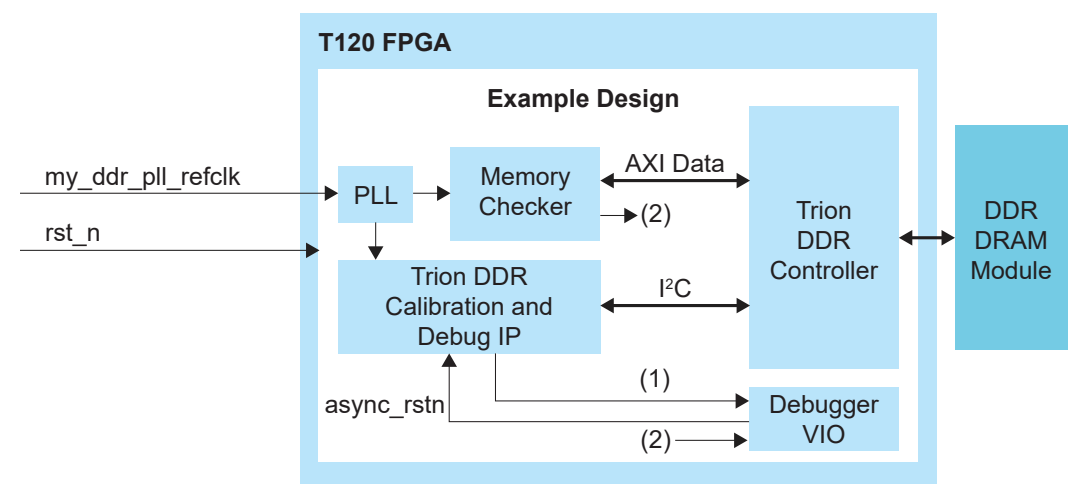

Note: (1) - User Debug Logic for calibration result and observations.

(2) - Interconnect between Memory Checker and Debugger VIO.

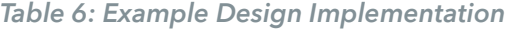

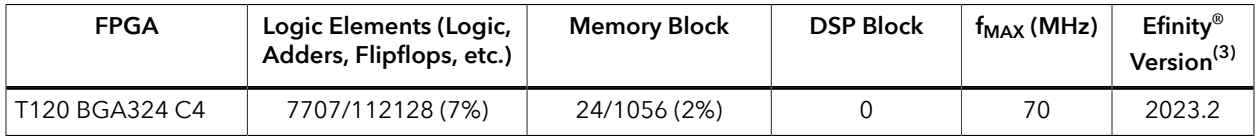

<span id="page-11-1"></span><sup>(3)</sup> Using Verilog HDL.

### <span id="page-12-0"></span>Control the Calibration Mode with Efinity Debugger

The design lets you switch the calibration mode between CA training, write levelling, gate training, and read leveling calibration operations through the ddr\_cal\_auto\_sel debug signal probed by the **vio0** in the Efinity Debugger. You need to toggle the async\_rstn signal each time you change the calibration mode through the ddr  $cal$  cal auto sel signal. The calibration results and observations can be observed through **vio1** of the Efinity Debugger. For further details regarding its operation and waveform, refer to **[Table 3: Trion](#page-4-2) [DDR Calibration and Debug IP Core Ports](#page-4-2)** on page 5 and the **[Figure 3: Simplified](#page-7-0) [Calibration State Machine Flow](#page-7-0)** on page 8.

### <span id="page-12-1"></span>Using the Example Design

As the example design runs, the **vio0** and **vio1** of Efinity Debugger shows the probed debug signal and calibration results. The ddr\_cal\_auto\_sel signal is set to 5'b11111 where it performs memory initialization reset, followed by CA Training, write leveling, gate leveling, and finally read leveling. You can monitor the calibration results and observations through **vio0** and **vio1**.

- The cali done and memtest start signals are asserted to indicate the completion of calibration and the operation of the memory checker.
- If the memory checker successfully writes and then reads the memory, the memtest pass signal is asserted.

### <span id="page-12-2"></span>Revision History

*Table 7: Revision History*

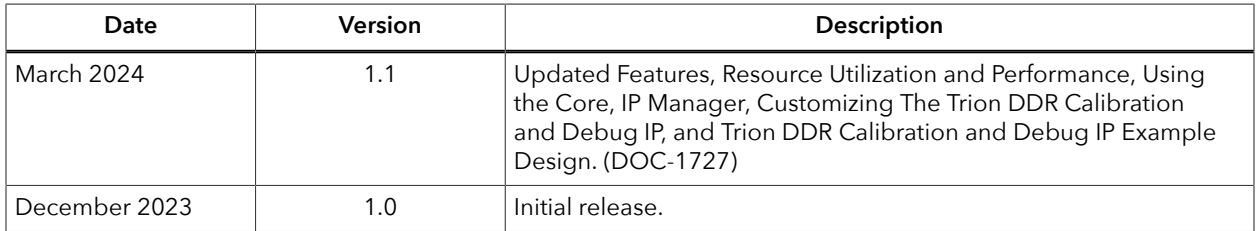